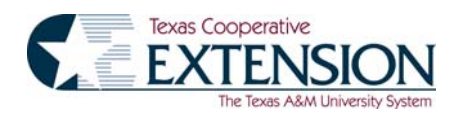

## ILLUSTRATED INSTRUCTION GUIDE FOR 4-H MEMBERS, LEADERS, VOLUNTEERS AND COUNTY EXTENSION AGENTS FOR ENTERING REGISTRATIONS VIA

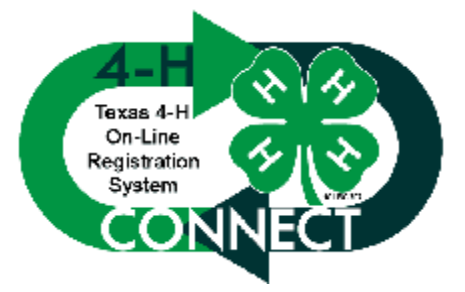

Last revision date: May 6, 2005

For more information or questions contact: Texas 4-H and Youth Development Office Learning Strategies Office 7607 Eastmark Drive, Suite 101 College Station, Texas 77840 [4hevents@ag.tamu.edu](mailto:4hevents@ag.tamu.edu) 979-.845.1212

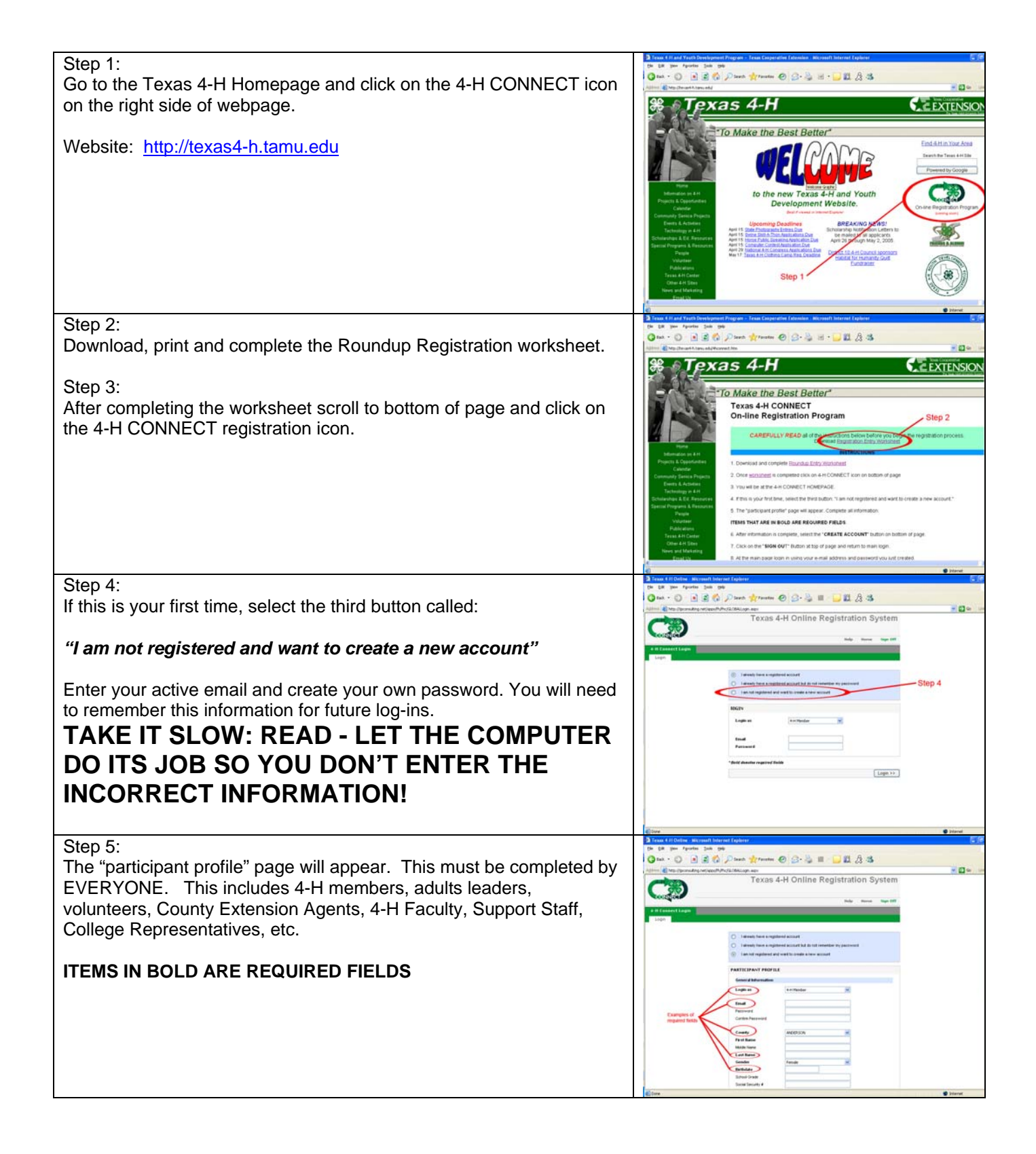

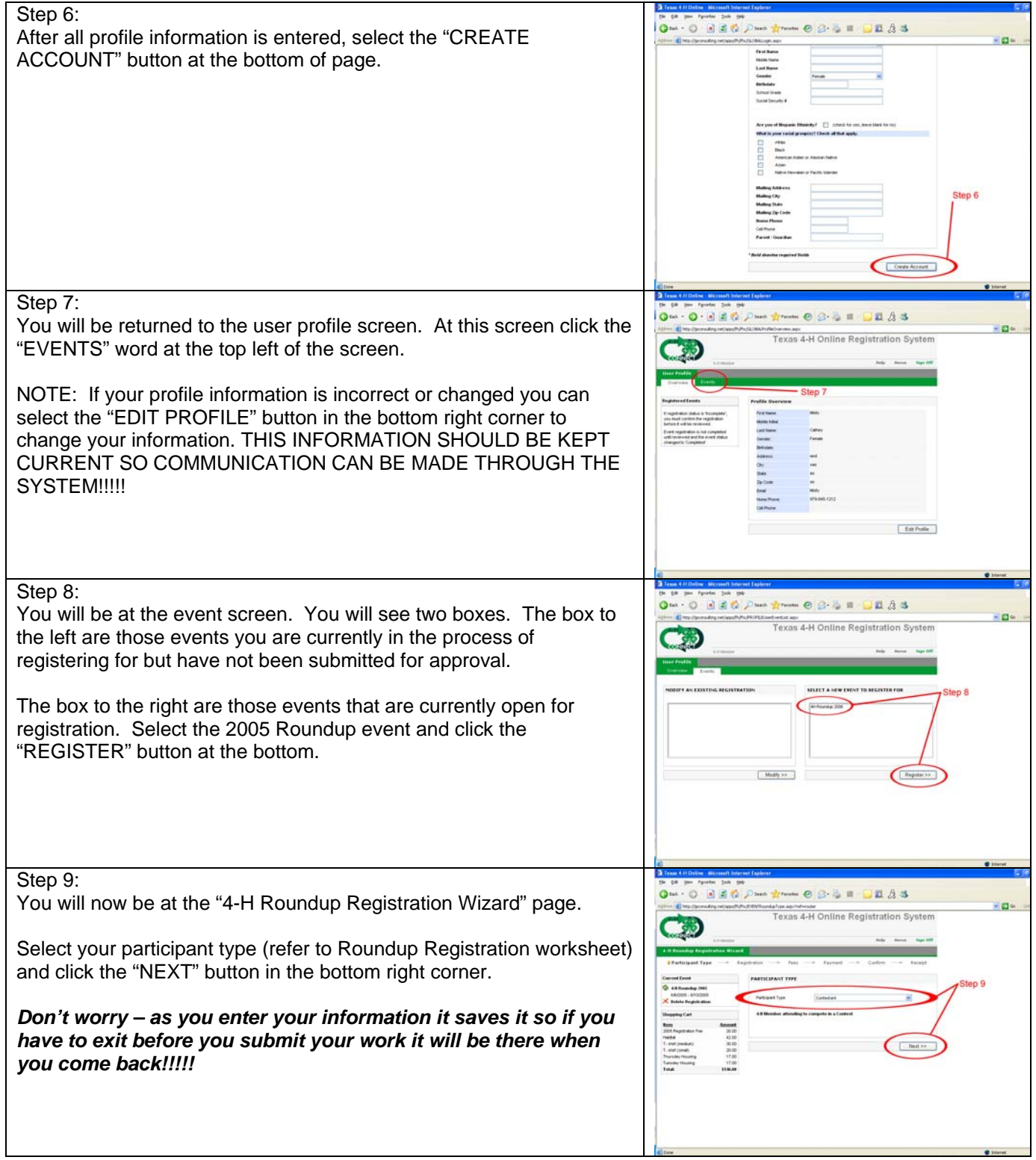

Step 10: 330 Pm trum 0 3-3 8 12 3 3 3 Complete the REGISTRATION INFORMATION PAGE. This page regnes subtrate<br>Texas 4-H Online Registration Sv. includes: فلأقا **EXECONTER INFORMATION FOR THE 4-H members. Complete all** contest information – contest, division (if applicable, title of presentation, and coach) Lodging. If you want to try and stay in the Roundup dorms click the "Will You Need Housing". This will activate the four nights of lodging, select your choices of nights for housing. If housing is full it will notify you when you click the select button on the bottom. Roommate Preferences: you can choose someone with the same gender and from the same county. Will we not cross district house groups. Special facilities is for American's with Disabilities Act and allows for request of certain facilities or assistance. Dietary needs are for those that are choosing meals and need special diets related to medical conditions. Volunteer Information: both adults and youth are encouraged and asked to help with contest. Youth can serve as door monitors, time keepers, runners and other positions that do not include judging. 4-H members cannot help with a contest on the same day of their contest or as a judge. Adults can assist with a contest except for a role of judge in the contest they have a youth involved in. County Extension agents will verify a leaders/4-H members ability to serve In any role. Adults are asked to assist with Dance duty, game area duty, and door monitor duty on Tuesday, Wednesday, and Thursday. Adults can sign up in the Volunteer Information – Adults Only Section. When complete click the "NEXT" button at the bottom right corner. 4-H members that fail to complete all contest information will have their registration rejected. Step 11:  $0$   $130$   $\rho$  =  $1$   $\sigma$   $33$   $\sigma$   $133$ Fee Screen. You will select meals:  $-0-$ **Nepriestelenter**<br>Texas 4-H Online Registration System Necessary meals. You will be purchasing meals specific to your needs. **YOU CANNOT USE A MEAL TICKET AT A DIFFERENT TIME THAN YOU PURCHASED IT FOR!!!**  Green Out t-shirts. Please be aware that the shirt order is organized by sizes. So, the first t-shirt option is SMALL.

- Make donations to the Habitat for Humanity community service project.
- Additionally you will have an opportunity to sign up for workshops on this screen.

Once you have made your selections and choices click the "NEXT" button at the bottom right corner of screen.

Step 12: A 2 0 Days from 0 3-3 = 00 A 3 Select your method of payment. Options include Master Card, Visa, <sub>i</sub>ortashtvar<br>Texas 4-H Online Registration System or check. If selecting the credit card option, please complete the necessary charge information. For checks, please note the address to mail payment. Once you have completed this page click the "NEXT" button at the bottom right corner of screen. **NOTE:** If your county pays any amount of your registration prior to the event you will want to choose the CHECK option. **SYSTEM SECURITY:** If you are on the method of payment page and you have selected one of the credit card options and realize that a mistake has been made you must change the payment type to check before clicking the BACK button. Step 13:  $0.8802 - 1$  $e \circ u = \Box u$ Event Confirmation Page: Please review all information on this page. in-This will provide a summary of all information you are registered for. After you have reviewed the information type "YES" in the box at the bottom of the screen. This box certifies your registration and participation in the event. Click the SUBMIT button on the bottom right of screen to submit your registration. Step 14: 0 国道省区  $09.51$   $13.53$ Printing receipts and necessary forms for event. At this page you will mneed to print a receipt and two copies of the forms listed. One copy  $\bigcirc$ needs to go to your county Extension Agent or the adult chaperone in charge of your county delegation. The other copy will be turned in at Texas 4-H Roundup prior to receiving your registration packet. Step 15: Click the SIGN OFF button – you are finished.

Note: If you did not submit your registration, you can enter back into the system (screen appears as shown in Step 7). When arriving at the screen shown in step 8 you need to select the event you wish to complete in the "MODFY AN EXISTING REGISTRATION BOX" on the left side of the screen. Once the event is selected click the "Modify" button, this will take you through the registration program.

IF YOUR ENTRY IS REJECTED AND YOU HAVE PROBLEMS CORRECTING YOUR REGISTRATION PLEASE DO NOT CREATE ANOTHER PROFILE. CONTACT THE TEXAS 4-H OFFICE AT 979-845-1212 OR [4HEVENTS@AG.TAMU.EDU.](mailto:4HEVENTS@AG.TAMU.EDU)

REMEMBER YOUR EMAIL AND PASSWORD – YOU WILL NEED IT FOR FUTURE REGISTRATION AND RE-ENTRY!!!!